## **Logging Volunteer Hours**

- 1. Login to **Plus Portals**:<https://www.plusportals.com/>
- 2. The **Primary Parent** must sign in to log all volunteer hours.
- 3. Enter all hours under your oldest or only student. (If you have entered information under more than one student you will receive more than one email with hours logged on it. Add these two together for your family total for the year.) Not entering all volunteer hours under the oldest child can cause inconsistent reporting of volunteer hours.
- 4. Click **Forms** on the main menu bar:

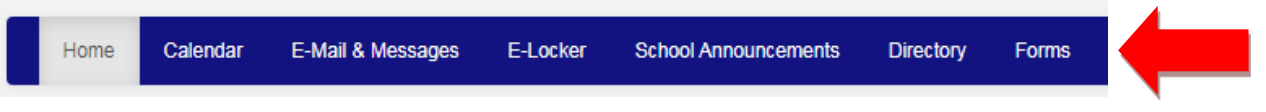

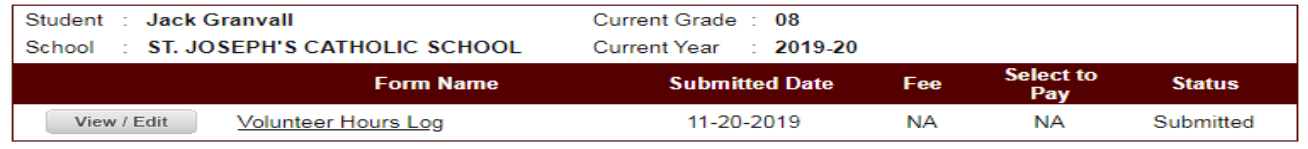

## 5. Click **Volunteer Hours Log** under form name:

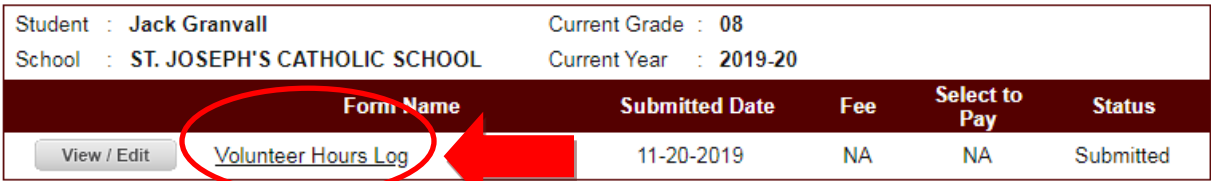

6. Click **Add Another** at the bottom of the text box as pictured below:

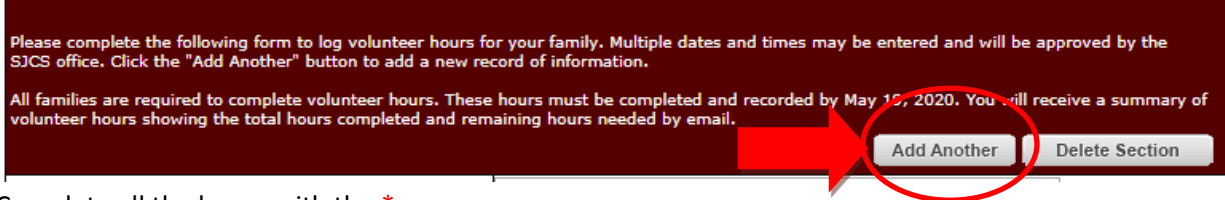

7. Complete all the boxes with the \*:

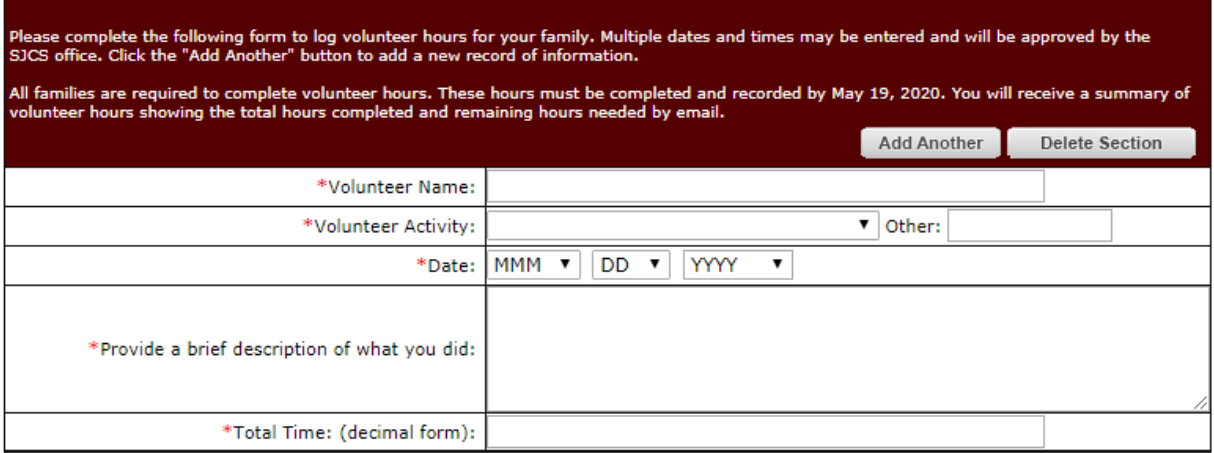

8. You must click **Submit** at the bottom of the page to complete the process:

Undo Page Print Save and Revisit Later Submit Next 9. Click **Yes** to confirm the submittal:

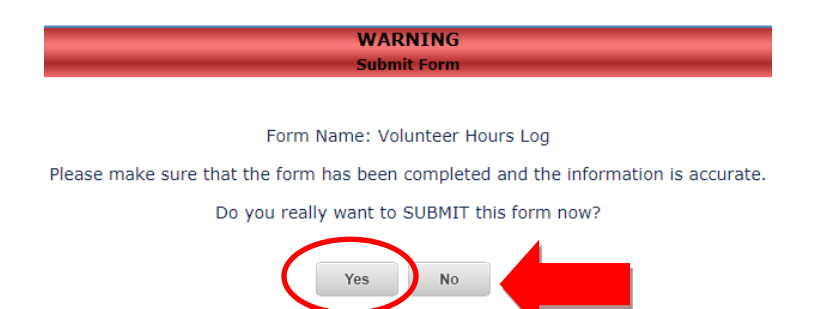

10. Add additional volunteer hours, click on **Add Another** and complete all the boxes with the \*:

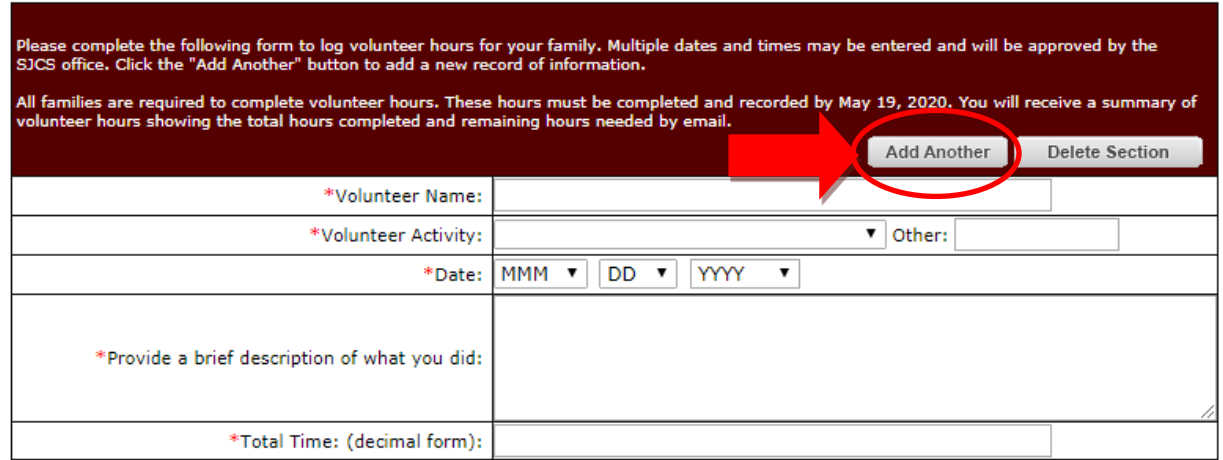

11. You must click **Submit** at the bottom of the page to complete the process:

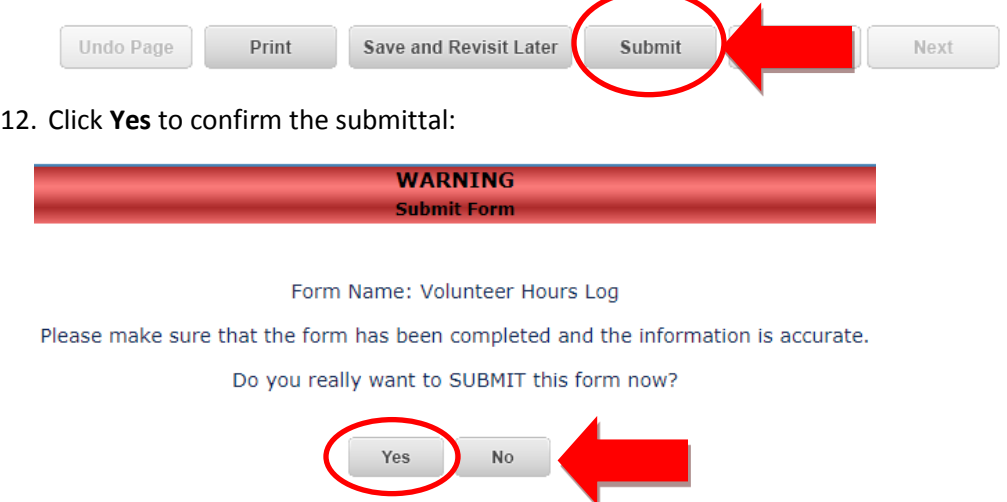

13. Repeat steps 10, 11 and 12 to add additional volunteer hours.